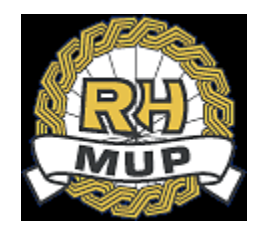

# **REPUBLIKA HRVATSKA**

# **MINISTARSTVO UNUTARNJIH POSLOVA**

# **e-Zahtjev za vozačku dozvolu korisničke upute**

**verzija 2.5**

**06.03.2024.**

# Sadržaj

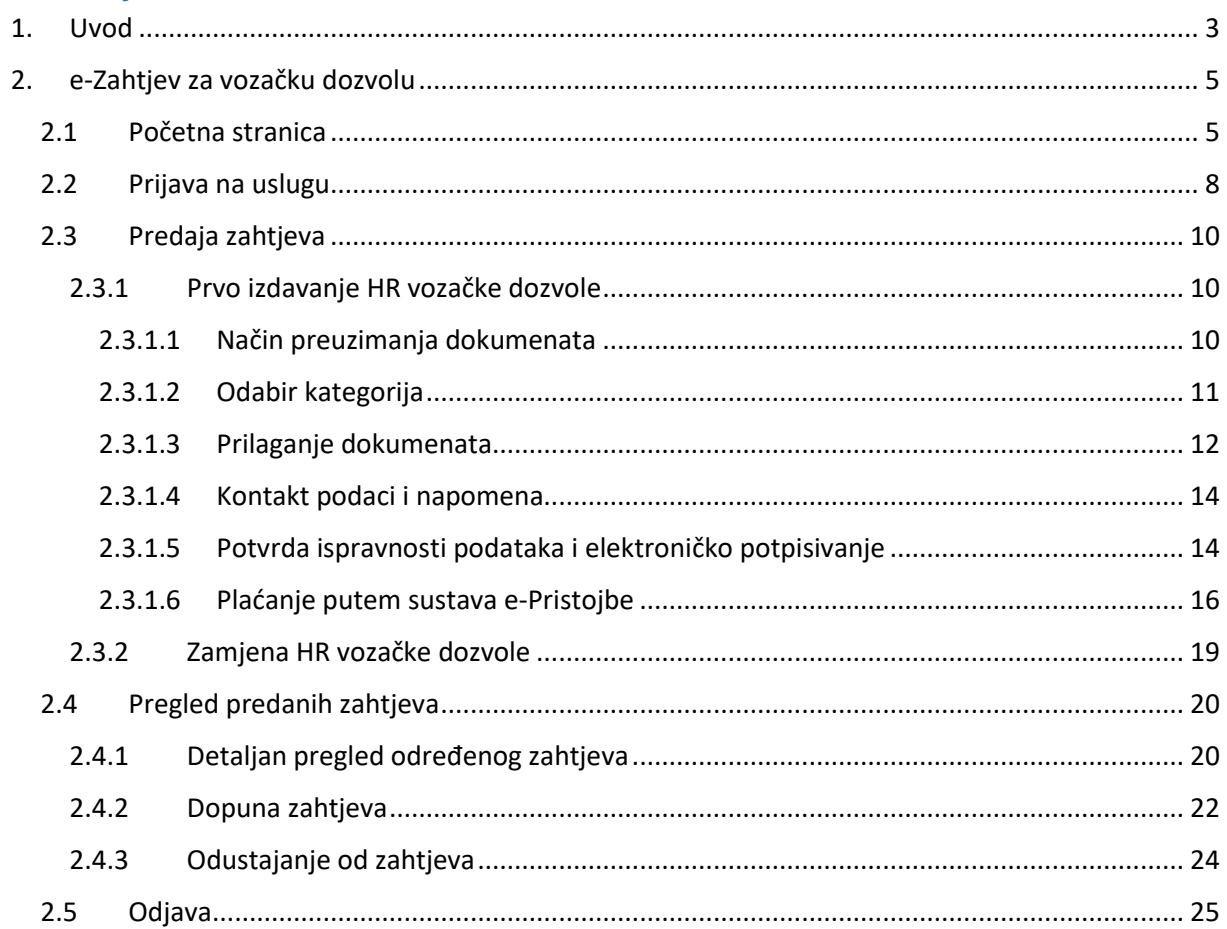

## <span id="page-2-0"></span>1. Uvod

Ovim dokumentom opisan je način korištenja usluge za predaju zahtjeva za vozačku dozvolu kroz sustav e-Građani, tj. e-Zahtjeva za vozačku dozvolu.

Namijenjen je podnositeljima zahtjeva koji podnose zahtjev za:

- prvu HR vozačku dozvolu na temelju uvjerenja o položenom vozačkom ispitu i
- zamjenu HR vozačke dozvole osim iz razloga da je vozačka dozvola ukradena ili izgubljena.

#### **e-Zahtjevi se rješavaju u redovnom postupku (rok izrade vozačke dozvole od 30 dana).**

Podnositelj e-Zahtjeva može uz naknadu zatražiti dostavu vozačke dozvole dostavnom službom.

Podnositelji zahtjeva će moći pod određenim uvjetima:

- predati zahtjev i elektronički ga potpisati
- pregledati zahtjev
- dopuniti zahtjev i elektronički ga potpisati
- odustati od zahtjeva i elektronički potpisati odluku o odustajanju.

Prilikom predaje zahtjeva omogućeno je prilaganje potrebnih dokumenata:

- uvjerenje o položenom vozačkom ispitu
- uvjerenje o zdravstvenoj sposobnosti zdravstveno uvjerenje
- dokaz o kvalifikacijama profesionalnih vozača
- dokaza o izvršenim uplatama.

Podaci za uplate:

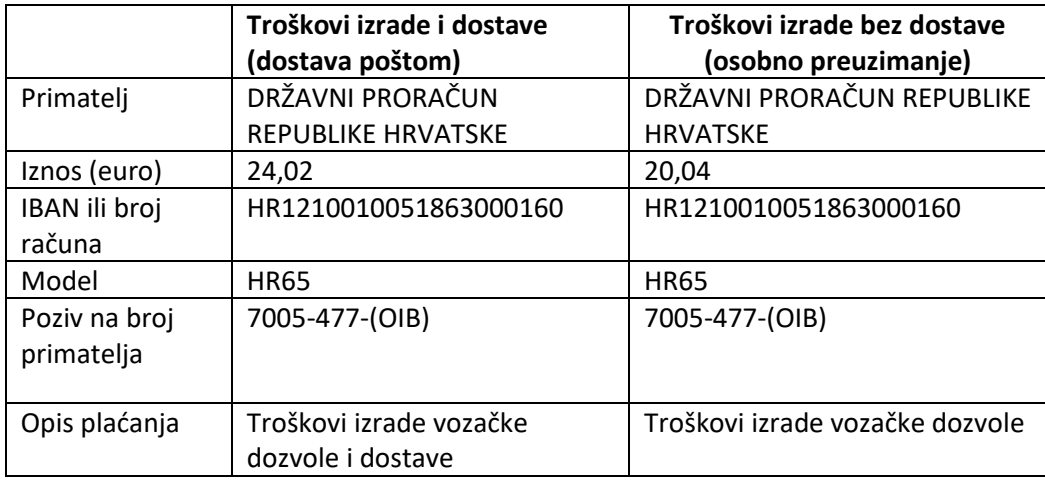

**Predane zahtjeve će u roku od 3 radna dana obraditi referenti u nadležnim policijskim upravama ili policijskim postajama (PU/PP)**.

**Ukoliko podnositelj ispunjava uvjete i priložio je svu potrebnu dokumentaciju zahtjev će se prihvatiti i zaprimiti, a podnositelj će o tome dobiti obavijest na e-mail. Navedena obavijest smatra se potvrdom o podnesenom e-Zahtjevu za izdavanje vozačke dozvole koja vrijedi za upravljanje vozilima u prometu 30 dana od dana podnošenja urednog e-Zahtjeva za izdavanje vozačke dozvole.**

Ukoliko podnositelj nije priložio svu potrebnu dokumentaciju od podnositelja će se jedan put zatražiti da ga dopuni u navedenom roku, a podnositelj će o tome dobiti obavijest na e-mail.

Ukoliko podnositelj ne ispunjava uvjete zahtjev će se odbiti, a podnositelj će o tome dobiti obavijest na e-mail, te će naknadno na adresu prebivališta putem pošte dobiti rješenje.

Ukoliko podnositelj nije priložio svu potrebnu dokumentaciju niti nakon proteka roka za zatraženu dopunu, zahtjev će se odbaciti, a podnositelj će o tome dobiti obavijest na e-mail, te će naknadno na adresu prebivališta putem pošte dobiti rješenje.

**U svakom trenutku, do zaprimanja, odbijanja ili odbacivanja zahtjeva, podnositelj može odustati od zahtjeva. Tek kada referent u nadležnoj postaji odnosno upravi obustavi postupak od koga se odustalo (u roku od 3 radna dana) , korisnik će moći podnijeti novi zahtjev.**

e-Zahtjev se smatra okončanim ako je zaprimljen, odbijen, odbačen ili obustavljen.

Detaljne informacije o načinu podnošenja e-zahtjeva možete pronaći na link: [https://mup.gov.hr/gradjani-281562/moji-dokumenti-281563/vozacka-dozvola-332/e-zahtjev-za](https://mup.gov.hr/gradjani-281562/moji-dokumenti-281563/vozacka-dozvola-332/e-zahtjev-za-vozacku-dozvolu-dostupno-od-4-rujna-2017/282252)[vozacku-dozvolu-dostupno-od-4-rujna-2017/282252](https://mup.gov.hr/gradjani-281562/moji-dokumenti-281563/vozacka-dozvola-332/e-zahtjev-za-vozacku-dozvolu-dostupno-od-4-rujna-2017/282252) .

# <span id="page-4-0"></span>2. e-Zahtjev za vozačku dozvolu

#### <span id="page-4-1"></span>2.1Početna stranica

Prijavom na uslugu e-Zahtjev za vozačku dozvolu kroz sustav e-Građani otvara se prozor s napomenom da se za podnošenje zahtjeva koristi elektronička osobna iskaznica, te da se zahtjev rješava u redovnom postupku.

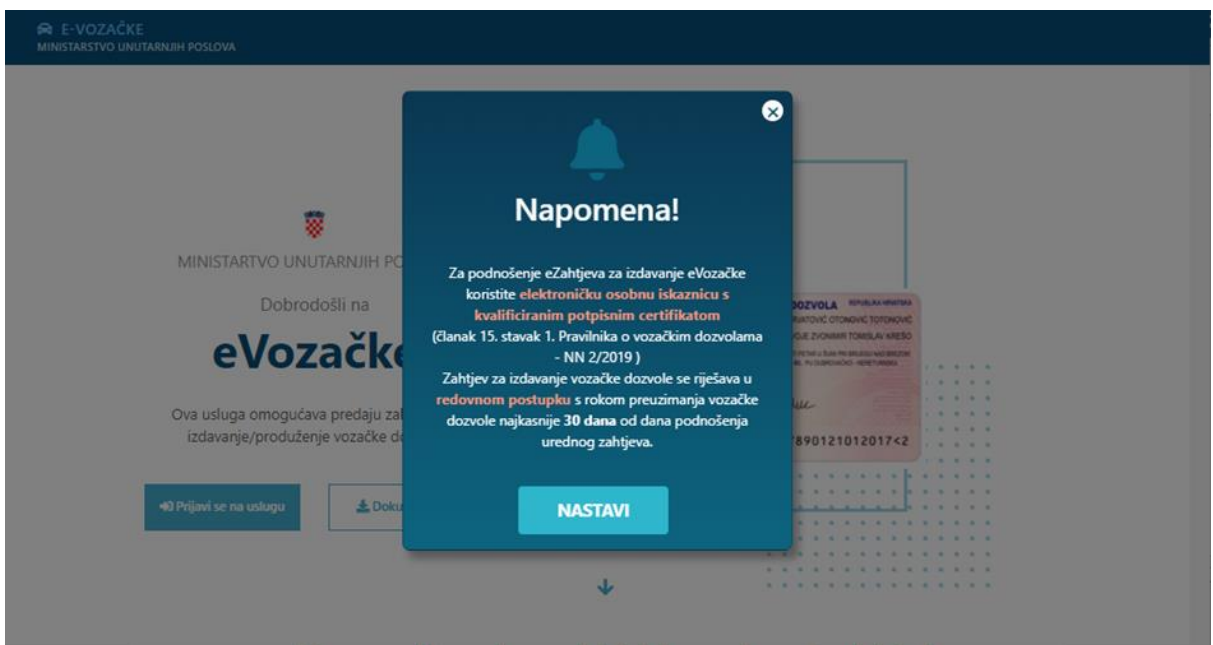

Glavna forma aplikacije za predaju e-Zahtjeva je prikazana na sljedećoj slici, a na njoj su omogućene sljedeće funkcionalnosti:

- filtriranje e-usluga
- prijava pomoću elektroničke osobne iskaznice s kvalificiranim potpisnim certifikatom
- prilagodba slabovidnosti, disleksiji, veličini pisma
- dokumentacija poveznica na korisničke upute
- informacije o uvjetima, funkcionalnostima i dr.
	- o što je potrebno za predaju zahtjevu
		- Imati e-OI s važećim identifikacijskim i potpisnim certifikatom
		- Imati prijavljeno prebivalište/boravište
		- Imati uredan status (aktivan OIB)
		- Nemati zahtjev u rješavanju predan bilo na šalteru u PU/PP bilo kroz sustav e-Građani
		- Nemati prijavljen privremeni odlazak osim radi školovanja
		- **Imati jedan od preglednika: Internet Explorer 11 i više, Edge, Chrome,** Firefox.
		- o koje su funkcionalnosti aplikacije
		- o poveznice na stranice za dodatne informacije (vozačke dozvole, povrat novca …)
	- o e-mail adresa za slanje upita
	- o podaci o plaćanju
- često postavljana pitanja i odgovori.

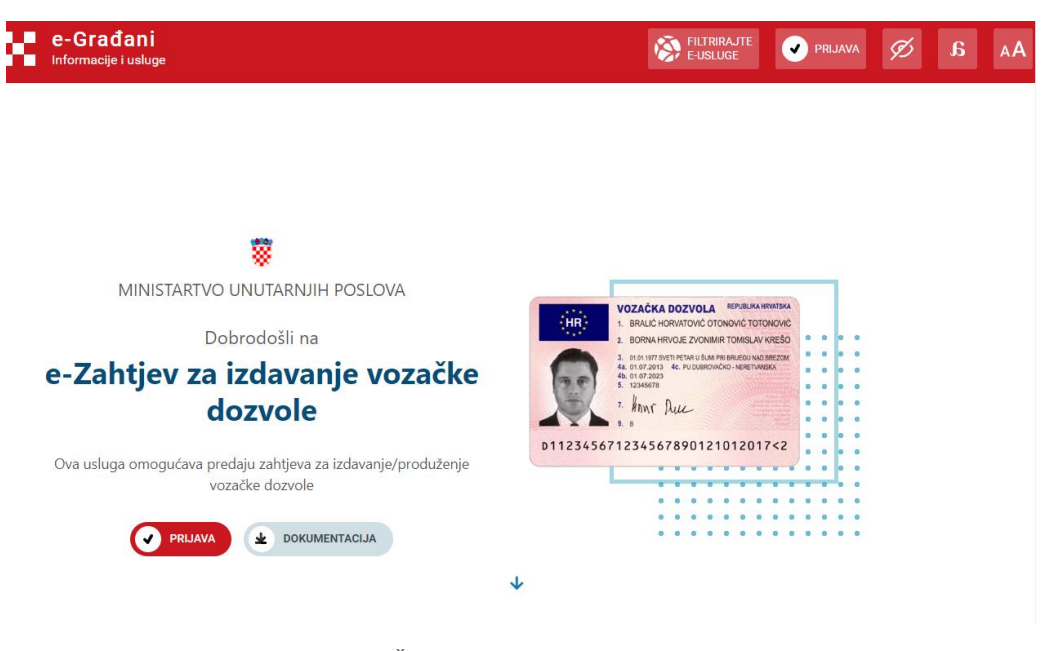

#### Što možete putem usluge?

#### Što je potrebno za predaju zahtjeva?

Uvjeti za predaju zahtjeva su da korisnik:

- Ima e-OI s važećim identifikacijskim i potpisnim<br>certifikatom
- Ima prijavljeno prebivalište/boravište
- Ima uredan status (aktivan OIB)
- Nema zahtjev u postupku predan bilo na šalteru u Ø PU/PP bilo kroz sustav e-Građani
- Nema prijavljeni privremeni odlazak osim radi  $\bullet$ školovanja
- Imati jedan od preglednika: Internet Explorer 11 i  $\bullet$ više, Edge, Chrome, Firefox

Dodatne informacije možete pogledati na sljedećim stranicama:

**M** Vozačka dozvola Povrat pogrešno ili više uplaćenog novca  $Z$  Problemi vezani za korištenje programa

iz softverskog paketa eID Middleware

#### Predaja zahtjeva

- $\rightarrow$  Za prvo izdavanje eVozacke
- $\rightarrow$  Za zamjenu postojeće vozačke

#### ● Pregled predanih zahtjeva

- $\rightarrow$  Pregled zahtjeva
- $\rightarrow$  Dopune određenog zahtjeva s popisa
- $\rightarrow$  Odustajanje od određenog zahtjeva

Podaci o plaćanju

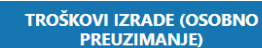

$$
\overline{20.04}^{\in}
$$

**PRIMATELJ:** DRŽAVNI PRORAČUN REPUBLIKE **HRVATSKE** 

**IBAN/BROJ RAČUNA:** HR1210010051863000160

MODEL: **HR65** 

POZIV NA BROJ PRIMATELJA: 7005-477-(OIB)

**OPIS PLAĆANJA:** TROŠKOVI IZRADE VOZAČKE DOZVOLE

TROŠKOVI IZRADE I DOSTAVE

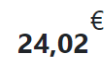

**PRIMATELJ:** DRŽAVNI PRORAČUN REPUBLIKE **HRVATSKE** 

**IBAN/BROJ RAČUNA:** HR1210010051863000160

MODEL: **HR65** 

POZIV NA BROJ PRIMATELJA: 7005-477-(OIB)

**OPIS PLAĆANJA:** TROŠKOVI IZRADE VOZAČKE DOZVOLE

Naišli ste na problem tijekom korištenja usluge? Prijavite ga putem email adrese eUsluge.pitanja@mup.hr

Često postavljena pitanja

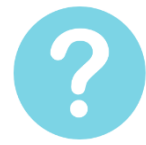

# Koje dokumente je potrebno priložiti kod predaje zahtjeva za prvo izdavanje/zamjenu vozačke?

O UVJERENJE O POLOŽENOM VOZAČKOM ISPITU

Prvo izdavanje vozačke - obavezan dokument ukoliko je uvjerenje izdano prije 1.1.2018 Zamjena vozačke - obavezno samo za upis nove kategorije ako je uvjerenje izdano prije 1.1.2018

ZDRAVSTVENO UVJERENJE

Prvo izdavanje vozačke - obavezan dokument Zamjena vozačke - nije obavezan dokument

- O DOKAZ O KVALIFIKACIJAMA VOZAČA
- Obavezan dokument ako se upisuje kod 95
- O UPLATA TROŠKOVA IZRADE

Obavezan dokument ako je odabrana vrsta plaćanja "PRILOŽI UPLATNICE"

Nemogućnost elektroničkog potpisivanja zahtjeva- Greška 004 - problemi u radu s eID Signer-om

MINISTARSTVO UNUTARNJIH POSLOVA ♥ Ulica grada Vukovara 33, 10 000 Zagreb

eUsluge.pitanja@mup.hr

Izjava o pristupačnosti

Pristup funkcionalnostima usluge e-Zahtjev za vozačku dozvolu moguć je nakon prijave na uslugu.

Implementirane funkcionalnosti su:

- 1. Predaja zahtjeva:
	- a. prvo izdavanje HR vozačke dozvole
	- b. zamjena HR vozačke dozvole
- 2. Pregled predanih zahtjeva radi
	- a. Pregleda određenog zahtjeva
	- b. Dopune određenog zahtjeva s popisa
	- c. Odustajanja od određenog zahtjeva
	- d. Plaćanja putem sustava e-Pristojbe.

#### <span id="page-7-0"></span>2.2Prijava na uslugu

Usluga e-Zahtjev za vozačku dozvolu zahtijeva vjerodajnicu eOsobna iskaznica (uključujući i Mobile ID osobne iskaznice) koja ima **visoku razinu sigurnosti**.

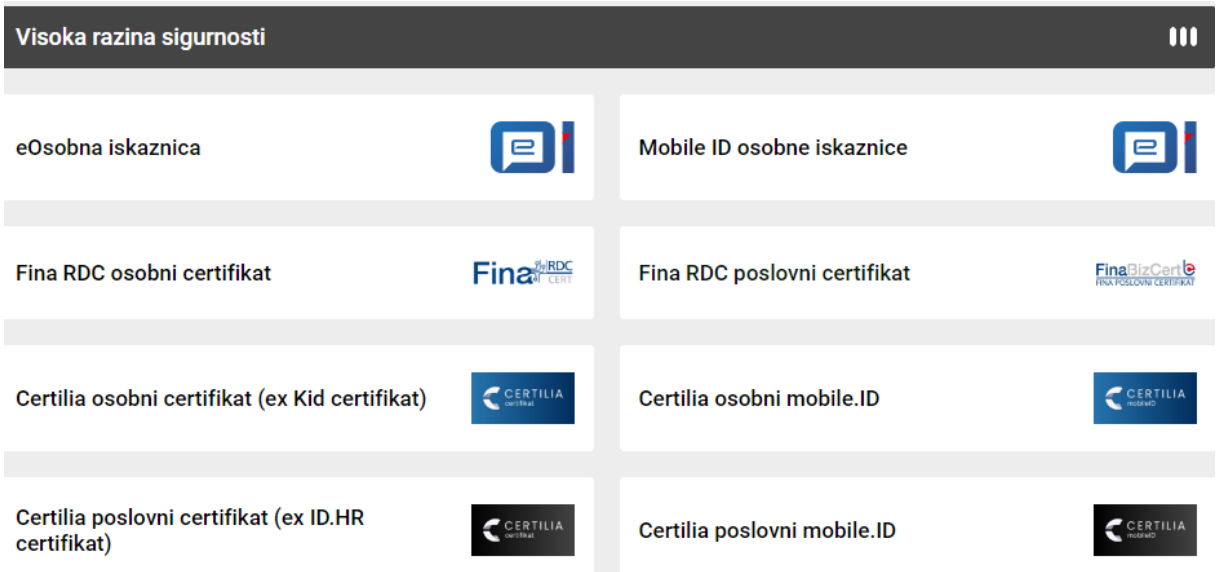

Upute za prijavu se mogu naći na poveznici [https://www.eid.hr/datastore/file/15/Upute-za](https://www.eid.hr/datastore/file/15/Upute-za-koristenje-vjerodajnice-eOI-u-sustavu-NIAS.pdf)[koristenje-vjerodajnice-eOI-u-sustavu-NIAS.pdf.](https://www.eid.hr/datastore/file/15/Upute-za-koristenje-vjerodajnice-eOI-u-sustavu-NIAS.pdf)

Nakon prijave otvara se forma 'Dobro došli na uslugu eVozačke', na kojoj korisnik bira neku od funkcionalnosti pri čemu su moguća tri scenarija:

- 1. Podnositelj nema zahtjev u rješavanju niti HR vozačku dozvolu
- 2. Podnositelj nema zahtjev u rješavanju ali ima ranije izdanu HR vozačku dozvolu
- 3. Podnositelj ima zahtjev u rješavanju.

**Primjer**1: Podnositelj nema zahtjev u rješavanju i nema HR vozačku dozvolu. Može:

- predati zahtjev (prva HR vozačka dozvola)

- dobiti popis zahtjeva (na popisu se mogu naći negativno riješeni e-Zahtjevi) koji se mogu pregledati.

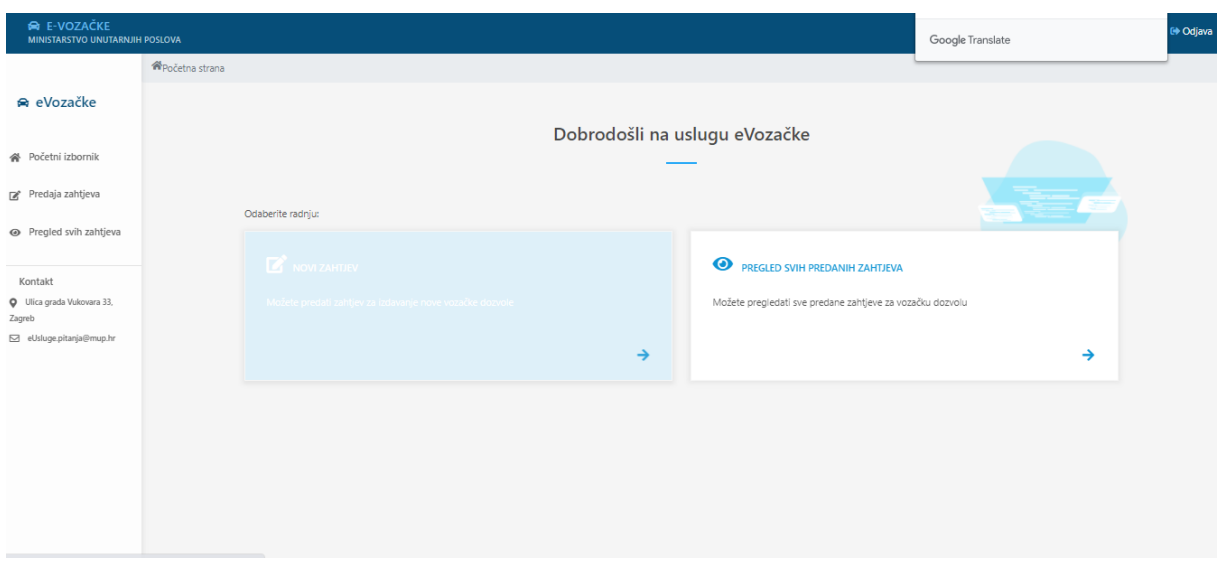

**Primjer**2: Podnositelj nema zahtjev u rješavanju i ima HR vozačku dozvolu.

Može :

- predati zahtjev (zamjena HR vozačke dozvole) i
- dobiti popis zahtjeva i vozačkih dozvola radi pregleda.

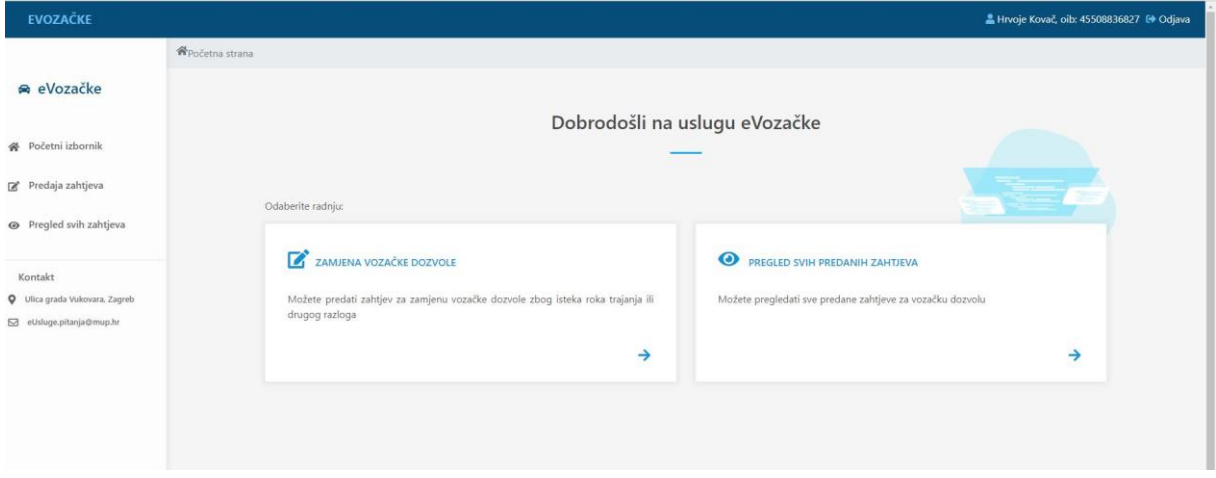

**Primjer** 3: Podnositelj ima zahtjev u rješavanju. Nema mogućnosti predaje novog zahtjeva dok se ne okonča onaj koji je u tijeku.

Može dobiti popis zahtjeva i vozačkih dozvola radi pregleda.

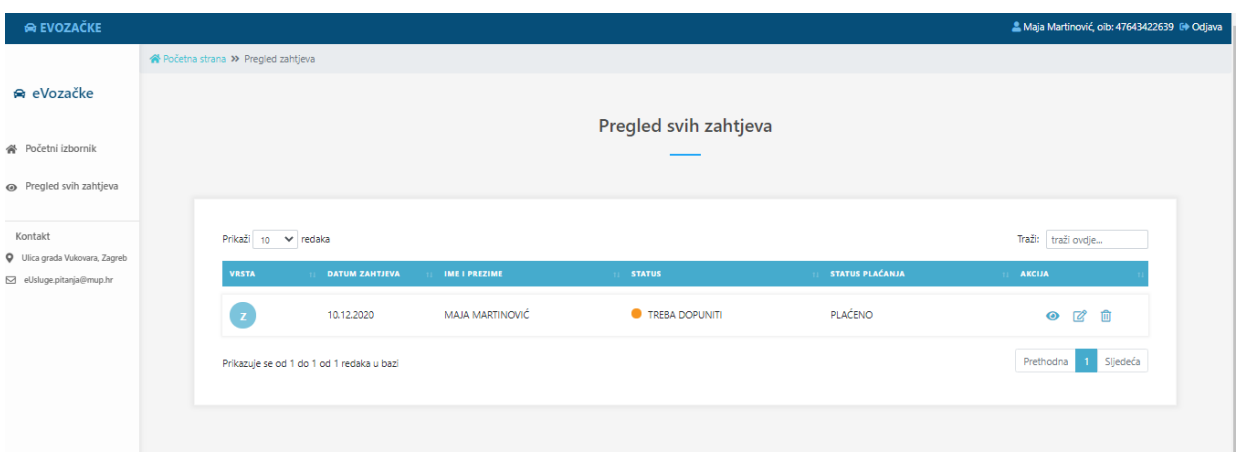

#### <span id="page-9-0"></span>2.3Predaja zahtjeva

Dva su scenarija predaje zahtjeva:

- Prvo izdavanje HR vozačka dozvole ili
- Zamjena HR vozačke dozvole.

Odabirom funkcionalnosti predaje zahtjeva otvara se forma Predaja zahtjeva na kojoj su prikazane informacije o podnositelju zahtjeva: fotografija, ime i prezime, OIB, datum rođenja i potpis preuzeti sa osobne iskaznice.

#### <span id="page-9-1"></span>2.3.1 Prvo izdavanje HR vozačke dozvole

Postupak predaje e-zahtjeva za prvo izdavanje HR vozačke dozvole provodi se kroz pet koraka:

- 1. Odabir načina preuzimanja vozačke dozvole
- 2. Odabir kategorija za upravljanje vozilima
- 3. Prilaganje dokumenata
- 4. Unos kontakt podataka i napomene
- 5. Potvrdu ispravnosti unosa podataka

Nakon prolaska navedenih koraka, ukoliko plaćanje troškova izrade i/ili dostave nije izvršeno prije podnošenja zahtjeva, korisnik može izvršiti plaćanje korištenjem usluge e-Pristojba.

#### <span id="page-9-2"></span>*2.3.1.1 Način preuzimanja dokumenata*

Prvi korak predaje zahtjeva je izbor načina preuzimanja izrađene vozačke dozvole. Vozačka dozvola može se preuzeti u policijskoj upravi odnosno policijskoj postaji (PU/PP) ili može biti dosavljena putem dostavne službe na adresu prebivališta/boravišta.

Ukoliko se odabere preuzimanje vozačke dozvole u PU/PP, potrebno je odabrati PU/PP koja će obraditi zahtjev i u kojoj će se preuzeti izrađena vozačka dozvola. Popis se otvara klikom na strelicu s desne strane okvira i složen je abecednim redom.

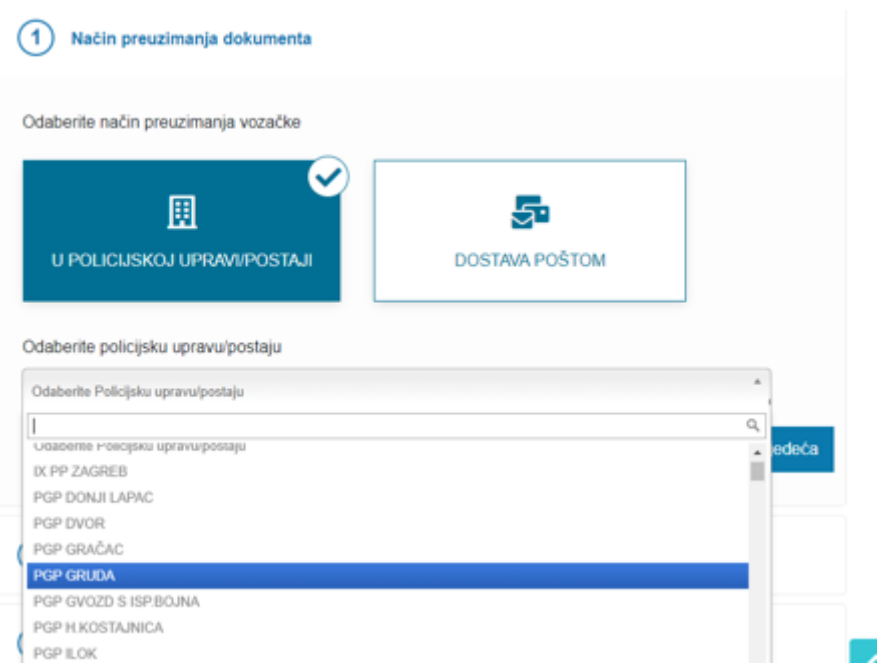

Ukoliko se odabere dostava vozačke dozvole putem dostavne službe, potrebno je odabrati adresu za dostavu. To mogu biti samo adresa prebivališta ili boravišta, ako podnositelj ima prijavljeno aktivno boravište. Ukoliko ima samo prebivalište ili boravište na popisu će biti samo ta jedna adresa.

**Napomena**: Vozačke dozvole za koje je zatražena dostava na kućnu adresu, a koje dostavna služba nije uspjela uručiti, se dostavljaju u ustrojstvenu jedinicu koja je obradila zahtjev.

#### <span id="page-10-0"></span>*2.3.1.2 Odabir kategorija*

Nakon odabira načina preuzimanja vozačke dozvole, korisnik treba označiti je li profesionalni vozač, te odabrati kategorije za koje želi vozačku dozvolu.

Na formi za odabir kategorija su prikazane kategorije sa zadnje vozačke dozvole.

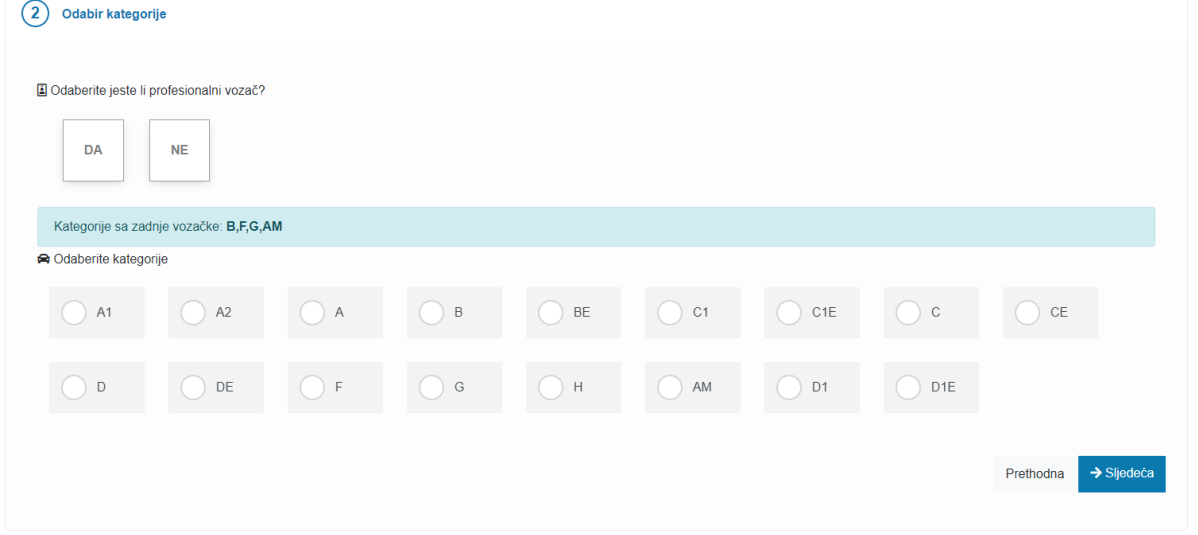

 $\blacksquare$ 

#### <span id="page-11-0"></span>*2.3.1.3 Prilaganje dokumenata*

Prilaganje dokumenata moguće je nakon odabira opcije vezano za plaćanje troškova izrade vozačke dozvole:

- prilaganje uplatnica (ukoliko ste platili prije predaje zahtjeva) ili
- plaćanje putem sustava ePristojbe.

#### Prilaganje dokumenata

Ovisno o načinu plaćanja i vrsti zahtjeva prikazati će se potrebni dokumenti koje možete priložiti

#### \$ Odaberite način plačanja

PRILOŽI UPLATNICE - Odabirete ako ste platili iznos prije predaje zahtjeva bilo internet bankarstvom ili uplatnicama, kako biste priložili potvrdu o plaćanju

PLATI PUTEM SUSTAVA e-Pristojbe - Odabirete ako još niste platili iznos prije predaje zahtjeva. Sustav ePristojbe će kreirati nalog za plaćanje koji možete platiti kreditnom karticom, internet bankarstvom, ispisom uplatnice..

Plaćanje ćete moći izvršiti nakon uspješno predanog zahtjeva klikom na ikonicu P. Da bi uspješno dobili potvrdu o Vašem plaćanju koristite isključivo kreirani nalog.

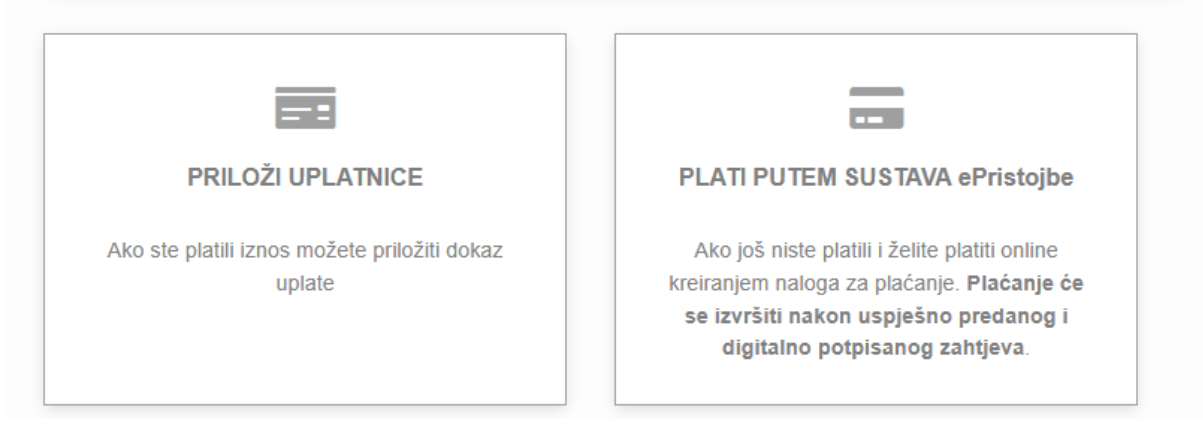

Odabirom neke od navedenih opcija otvara se forma za prilaganje priloga.

Ukoliko je odabrana opcija Plati putem sustava ePristojbe, forma za prilaganje omogućava prilaganja:

- uvjerenja o položenom vozačkom ispitu prilaže se ukoliko je izdano prije 1.1.2018. godine. Za uvjerenja izdana nakon 1.1.2018. godine, nije nužno njihovo prilaganje budući MUP ima pravo pristupa HAK-ovoj evidenciji položenih vozačkih ispita
- zdravstvenog uvierenja
- dokaza o kvalifikacijama vozača prilaže se radi upisa koda 95 za profesionalne vozače.

#### Prilaganie dokumenata

dozvoljeni format: jpg, pdf, png

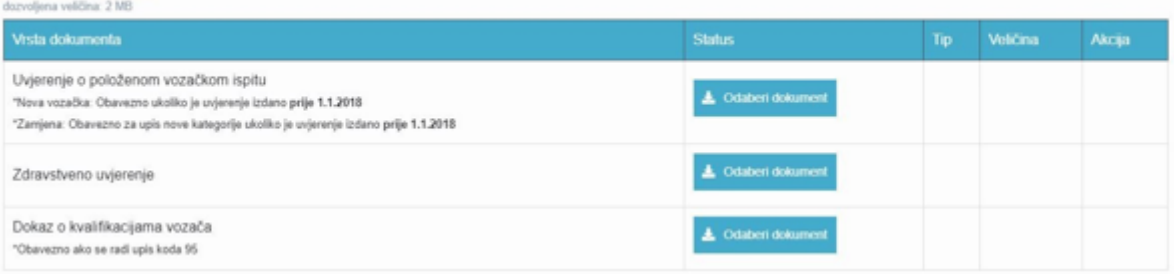

Ukoliko je odabrana opcija Priloži uplatnice, pored dokumenata koji se prilažu kod odabira opcije Plati putem sustava ePristojbe, omogućeno je i prilaganje:

- dokaza o uplati troškova izrade
- dokaza o uplati upravne pristojbe (nije obavezan od 1.9.2021. stupanjem na snagu nove Uredbe o tarifi upravnih pristojbi)
- dokaza o uplati troškova upravljanja dostavom i pakiranjem pošiljki (nije obavezan od 1.2.2021. ako je priložena uplatnica Uplata troškova izrade u iznosu od 24,02 eura u kojoj su obračunati troškovi izrade i dostave).

Prilaganje dokumenata

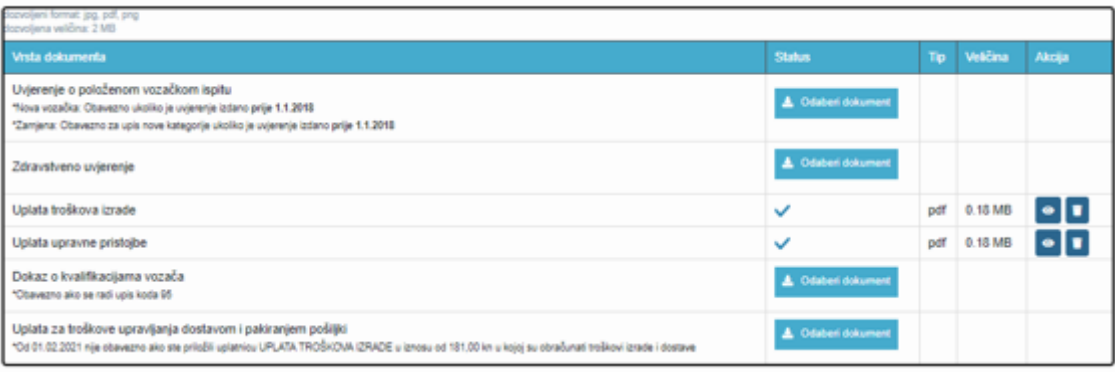

Popis sadrži slijedeće podatke:

- vrsta dokumenta
- status dokumenta s gumbom za odabir dokumenta ukoliko dokument još nije odabran
- $\bullet$  tip (.jpg, .pdf, .png)
- veličina (dozvoljena je 2 MB)
- akcija (pregledaj, obriši).

Klik na gumb Odaberi dokument otvara formu za izbor datoteke za prilaganje.

Ukoliko je priložen krivi dokument može se obrisati klikom na gumb  $\widehat{w}$ u stupcu Akcija. Na isti način se vrši prilaganje bilo kojeg drugog dokumenta u predmetnoj aplikaciji. Na gumbu "Informacije o dokumentima" možete dobiti detaljne informacije za svaku vrstu dokumenta.

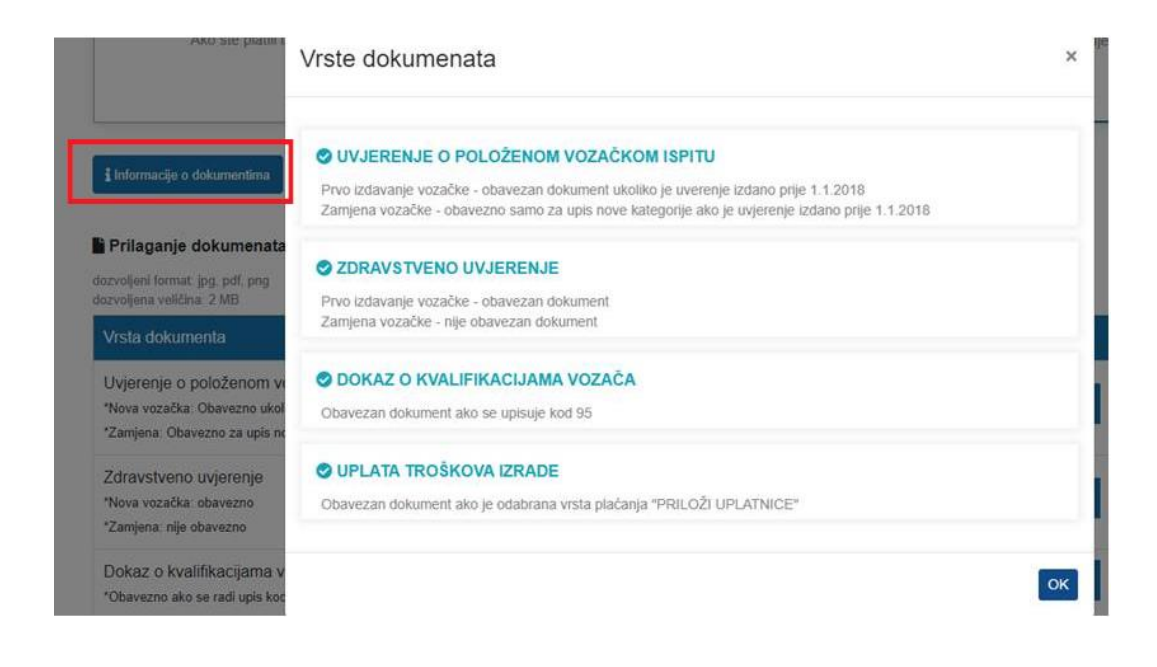

#### <span id="page-13-0"></span>*2.3.1.4 Kontakt podaci i napomena*

Četvrti korak je unos kontakt podataka: e-mail adrese i broja mobitela, te napomene. Unos e-mail adrese i telefonskog broja je obavezan, dok je unos napomene opcionalan. **Obavezno provjeriti ispravnost kontakt podataka, na unesenu e-mail adresu će pristići sve obavijesti vezane za podneseni zahtjev.**

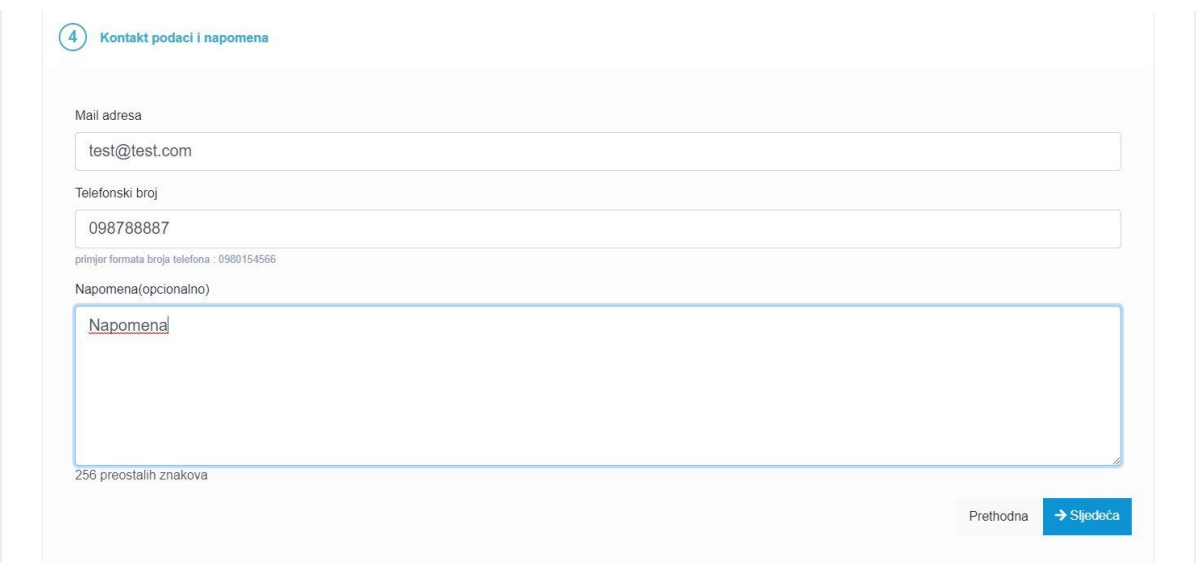

#### <span id="page-13-1"></span>*2.3.1.5 Potvrda ispravnosti podataka i elektroničko potpisivanje*

Zadnji korak je formiranje potvrde o predanom zahtjevu. Korisnik može pregledati evidentirane podatke i provjeriti njihovu točnost. Donji dio zahtjeva se može dohvatiti povlačenjem klizača prema dolje. Za nastavak je potrebno je označiti polje 'Za točnost podataka odgovara podnositelj zahtjeva', kojim se potvrđuje ispravnost podataka koji se nalaze na predanom zahtjevu.

![](_page_14_Picture_51.jpeg)

Elektroničko potpisivanje zahtjeva se vrši na gumb "Elektronički potpiši zahtjev" nakon čega se prelazi na stranicu 'Certilia'.

![](_page_14_Picture_3.jpeg)

@ 2023 Certilia. All rights reserved. \*Korišteni ove usluge prihvaćate

Dokument se može potpisati:

- Karticom (potreban je čitač kartica i računalo)
- Udaljenim potpisom
- Mobilnim uređajem.

Certilia je AKD-ov (Agencija za komercijalnu djelatnost) sustav koji pruža uslugu elektroničkog potpisivanja i može se preuzeti sa web stanica AKD-a. Na navedenoj stranici može se naći i poveznica na odjeljak Česta pitanja. U slučaju da su potrebne dodatne i preciznije upute, mogu se poslati upiti na njihove adrese [helpdesk-kid@akd.hr](mailto:helpdesk-kid@akd.hr) i(li) [epotpis@akd.hr](mailto:epotpis@akd.hr) .

#### **Tek digitalno potpisan zahtjev se smatra ispravno predanim I biti će vidljiv na Pregledu predanih zahtjeva.**

Nakon uspješnog elektroničkog potpisivanja podnositelju zahtjeva na mail koji je naveden u kontakt informacijama pristiže obavijest sa adrese [eVozacke@mup.hr](mailto:eVozacke@mup.hr) o predanom zahtjevu zajedno s potvrdom u pdf formatu.

![](_page_15_Picture_140.jpeg)

Nakon uspješno podnesenog zahtjeva prikazuje se pregled svih zahtjeva sa podacima o statusu zahtjeva i statusu plaćanja, a ukoliko je prethodno odabrano plaćanje putem sustava e-Pristojbe, automatski će se otvoriti forma za plaćanje putem sustava e-Pristojba.

#### <span id="page-15-0"></span>*2.3.1.6 Plaćanje putem sustava e-Pristojbe*

Plaćanje se pokreće na formi za e-Pristojbe na kojoj je potrebno odabrati jedan od način plaćanja:

- plaćanje karticom
- slikajte i platite
- plaćanje uplatnicom
- Internet bankarstvo.

![](_page_16_Picture_10.jpeg)

Odabirom opcije Plaćanje karticom otvara se forma za unos podataka o kartici.

![](_page_16_Picture_11.jpeg)

Nakon uspješno izvršenog plaćanja potrebno je kliknuti na gumb Zatvorite zahtjev nakon čega se vraćate na pregled svih zahtjeva sa podacima o statusu zahtjeva i statusu plaćanja.

![](_page_17_Picture_31.jpeg)

Odabirom opcije Slikajte i platite otvara se slijedeća forma :

![](_page_17_Picture_32.jpeg)

Odabirom opcije Plaćanje uplatnicom otvara se slijedeća forma :

![](_page_17_Picture_33.jpeg)

Odabirom opcije Plaćanje uplatnicom otvara se forma za odabir banke za online plaćanje. Odabirom banke otvara se aplikacija za plaćanje odabrane banke.

![](_page_18_Picture_66.jpeg)

**Informacije o povratu pogrešno ili više uplaćenog novca mogu se pronaći na link-u : [https://mup.gov.hr/pristup-informacijama-16/povrat-novca/povrat-pogresno-ili-vise-uplacenog](https://mup.gov.hr/pristup-informacijama-16/povrat-novca/povrat-pogresno-ili-vise-uplacenog-novca-u-drzavni-proracun-236114/236114)[novca-u-drzavni-proracun-236114/236114](https://mup.gov.hr/pristup-informacijama-16/povrat-novca/povrat-pogresno-ili-vise-uplacenog-novca-u-drzavni-proracun-236114/236114)**

Sustav ePristojbe ne funkcionira na Internet Exploreru, pa se treba koristiti neki drugi web preglednika (Edge, Chrome,...). Dodatna pitanja se mogu postaviti n[a e-pristojbe@rdd.hr](mailto:e-pristojbe@rdd.hr).

#### <span id="page-18-0"></span>2.3.2 Zamjena HR vozačke dozvole

![](_page_18_Picture_67.jpeg)

Prvi korak predaje zahtjeva je odabir razloga zamjene što je obvezan podatak.

Razlog zamjene je potrebno odabrati s popisa razloga. Popis se otvara klikom na strelicu s desne strane okvira, a odabir se vrši klikom na određeni razlog s popisa.

Ostali koraci jedanaki su kao kod predaje zahtjeva za prvu HR vozačku dozvolu.

#### <span id="page-19-0"></span>2.4Pregled predanih zahtjeva

Korisnik klikom na poveznicu u lijevom dijelu ekrana može pregledati predane zahtjeve i ranije izdane vozačke dozvole klikom na gumb Pregled predanih zahtjeva. Popis sadržava slijedeće podatke:

- o Vrsta dokumenta (Z zahtjev, V vozačka dozvola)
- o Datum zahtjeva
- o Ime i prezime
- o Status zahtjeva
- o Status plaćanja
- o Akcija.

![](_page_19_Picture_168.jpeg)

Akcije koje korisnik može poduzeti su:

- o Detaljan pregled <sup>o</sup>
- o Dopuna zahtjeva
- o Odustajanje od zahtjeva
- o Plaćanje putem sustava e-Pristojbe

#### <span id="page-19-1"></span>2.4.1 Detaljan pregled određenog zahtjeva

Detaljan pregled zahtjeva vrši se klikom na ikonu <sup>o</sup> određenog zahtjeva nakon čega se pojavljuju podaci grupirani na :

- o Informacije o osobi (ime i prezime, OIB, datum i mjesto rođenja, potpis)
- o Informacije o zahtjevu (način preuzimanja, način plaćanja)
- o Kontakt informacije (broj telefona, mail, napomena)
- o Popis predanih dokumenata (status, tip, veličina, akcija)
- o Povijest zahtjeva (datum statusa, status zahtjeva)
- o Povijest plaćanja (datum statusa, status plaćanja).

![](_page_20_Picture_29.jpeg)

Nakon što se status vozačke dozvole promijeni u DOSTAVLJENA, podaci o mogućnosti preuzimanja vozačke dozvole se mogu dobiti u nadležnoj policijskoj upravi odnosno postaji podnošenja zahtjeva. Kontakte policijskih uprava i postaja možete pronaći na poveznici:

<https://mup.gov.hr/vijesti/provjerite-nacin-rada-upravnih-poslova-svoje-policijske-uprave/286653> .

Detaljan pregled podataka o vozačkim dozvolama vrši se klikom na ikonu <sup>o</sup> određenog retka nakon čega se pojavljuju podaci grupirani na :

- o Informacije o vozačkoj dozvoli
	- o Datum izdavanja
	- o Datum do kada vrijedi
	- o Izdana od (tijelo izdavanja)
	- o Serijski broj
	- o Status dozvole
- o Popis kategorija:
	- o Oznaka kategorije
	- o Datum prvog izdavanja
	- o Do kada vrijedi
	- o Ograničenja.

![](_page_21_Picture_116.jpeg)

#### <span id="page-21-0"></span>2.4.2 Dopuna zahtjeva

U slučaju da zahtjev nije potpun na kontakt mail pristiže mail o potrebi nadopune s navedenim dokumentima:

Poštovana/poštovani. u vezi Vašeg zahtjeva za izdavanje vozačke dozvole zaprimljenog putem sustava eGrađani izvješćujemo Vas da je isti nepotpun te je za prihvaćanje zahtjeva potrebno priložiti:

Uvjerenje o položenom vozačkom ispitu

Molimo Vas da ne odgovarate na ovu poruku nego da u roku od 8 dana

izvršite potrebne nadopune u Vašem e-zahtjevu preko aplikacije za predaju zahtjeva na sustavu e-građani!

Na portalu Ministarstva unutarnjih poslova www.mup.hr možete pronaći odgovore na često postavljena pitanja, korisničke upute i naputke za rješavanje pojedinih problema.

Podnositelj zahtjeva može dopuniti zahtjev u statusu 'treba dopuniti'. Postupak dopune se pokreće klikom na ikonu  $\Box$  čime se otvara forma za dopunu.

![](_page_22_Picture_63.jpeg)

Na formi za dopunu označeni su koraci koje treba dopuniti. Na gornjem primjeru to je prilaganje zdravstvenog uvjerenja.

#### **Postupak dopune završava elektroničkim potpisivanjem dopunjenog zahtjeva.**

Nakon uspješnog elektroničkog potpisivanja, podnositelju zahtjeva na mail koji je naveden u kontakt informacijama pristiže obavijest sa adres[e eVozacke@mup.hr](mailto:eVozacke@mup.hr) o dopuni zahtjeva zajedno s potvrdom u pdf formatu.

![](_page_22_Picture_64.jpeg)

Nakon uspješno dopunjenog zahtjeva prikazuje se pregled svih zahtjeva sa podacima o statusu zahtjeva i statusu plaćanja.

![](_page_23_Picture_63.jpeg)

#### <span id="page-23-0"></span>2.4.3 Odustajanje od zahtjeva

Podnositelj zahtjeva može odustati od zahtjeva. Postupak odustajanja pokreće se klikom na ikonu

m nakon čega je potrebno potvrditi odustajanje od zahtjeva.

![](_page_23_Picture_64.jpeg)

**Postupak odustajanja završava elektroničkim potpisivanjem zahtjeva za odustajanjem.**

Nakon uspješnog elektroničkog potpisivanja, podnositelju zahtjeva, na mail koji je naveden u kontakt informacijama, pristiže obavijest sa adrese [eVozacke@mup.hr](mailto:eVozacke@mup.hr) o odustajanju od zahtjeva zajedno s potvrdom u pdf formatu.

![](_page_24_Picture_34.jpeg)

Nakon odustajanja zahtjeva prikazuje se pregled svih zahtjeva sa podacima o statusu zahtjeva i statusu plaćanja.

![](_page_24_Picture_35.jpeg)

### <span id="page-24-0"></span>2.5Odjava

Odjava iz usluge se pokreće klikom na gumb Odjavi što otvara formu za jedinstvenu odjavu koja prikazuje popis trenutnih sjednica.

![](_page_25_Picture_10.jpeg)

### Odjava se vrši klikom na Dozvoli, nakon čega se prikazuje obavijest o rezultatu jedinstvene odjave.

![](_page_25_Picture_11.jpeg)